# Windows 版 Tableau Server Tableau Server

管理員指南

最近更新時間 2025/2/10 © 2024 Salesforce, Inc.

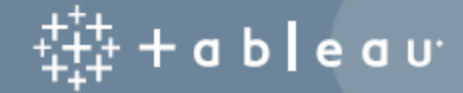

## 目錄

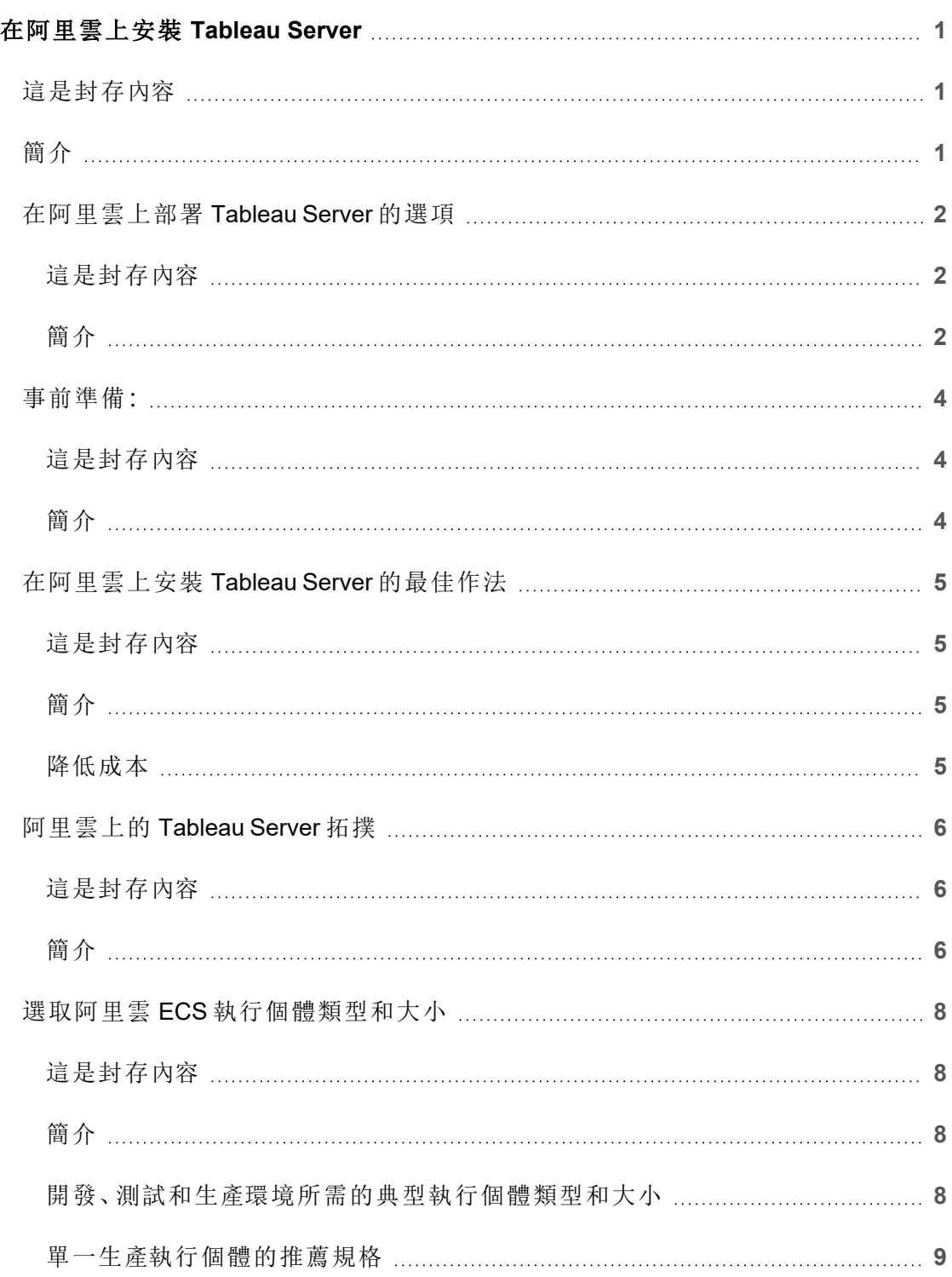

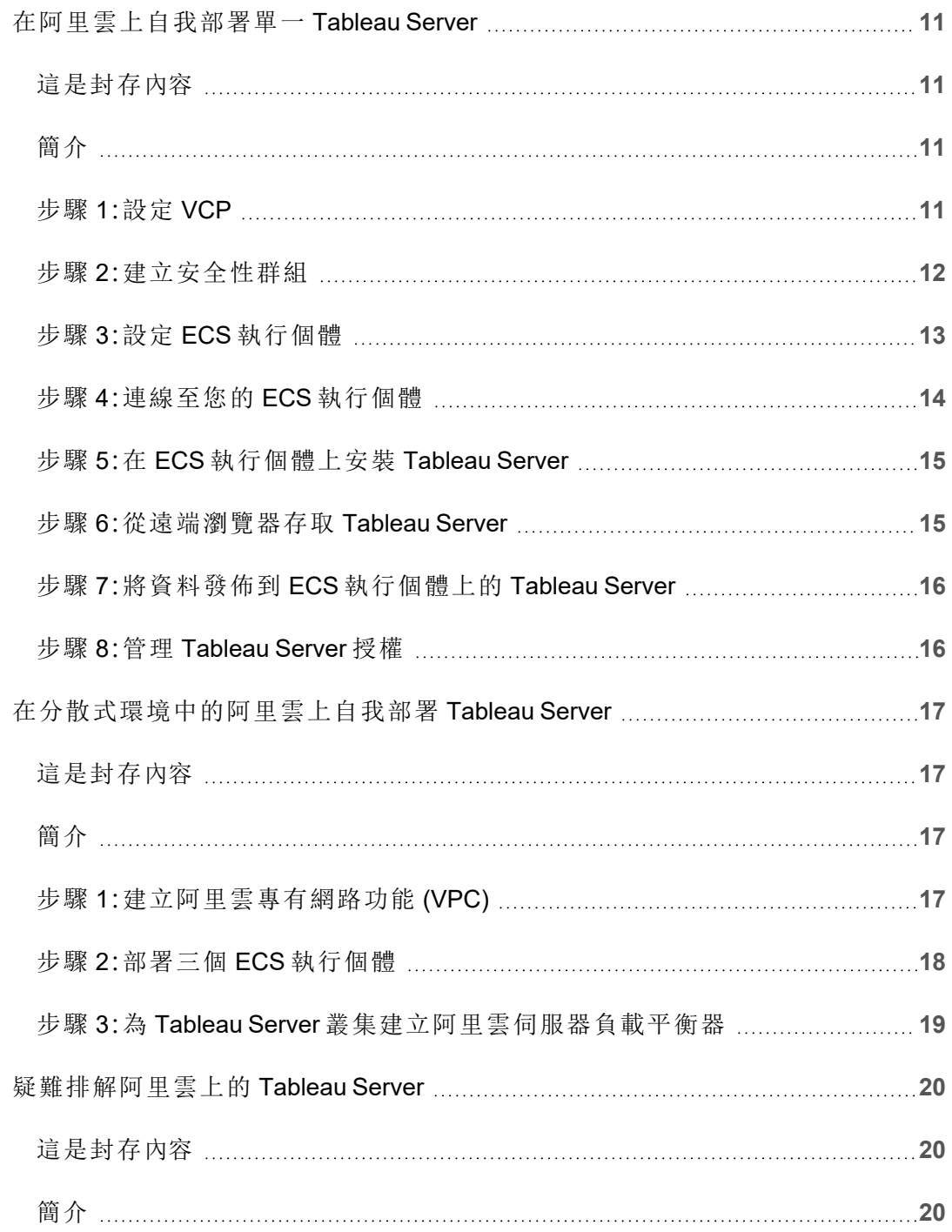

## <span id="page-4-1"></span><span id="page-4-0"></span>在阿里雲上安裝 Tableau Server

## 這是封存內容

我們會繼續支援共用雲端部署,但不再更新協力廠商共用雲端部署的內容。

有關最新的 Tableau Server 部署內容,請參[閱企業部署指南和](https://help.tableau.com/current/guides/enterprise-deployment/zh-tw/edg_intro.htm) Tableau Server 說明的[部](https://help.tableau.com/current/server/zh-tw/install.htm) [署部](https://help.tableau.com/current/server/zh-tw/install.htm)分。

對於有存取權的客戶,我們建議使用 Tableau Cloud。有關更多詳細資訊,請參閱:

- Tableau Cloud [手動移轉指南](https://help.tableau.com/current/guides/migration/zh-tw/emg_intro.htm)
- Tableau Cloud [管理員試用版](https://help.tableau.com/current/server-linux/zh-tw/install.htm)
- <span id="page-4-2"></span>• Tableau Cloud: [管理員入門](https://www.tableau.com/zh-tw/learn/get-started/online-admin)

## 簡介

在阿里雲 Elastic Compute Service (ECS) 執行個體上安裝 Tableau 時,您仍然擁有本機環 境中 Tableau 的進階功能。如果您想擁有縱向和橫向擴展的彈性,且不必購買和維護昂 貴的伺服器群,在 ECS 執行個體上執行 Tableau 會是絕佳之選。例如,您可以將 Tableau 設為高可用性,並與許多組織所仰賴的所有常用企業應用程式( 例如 Active Directory) 整 合。

期望使用 Linux 版 Tableau?請參閱[在阿里雲上安裝](https://help.tableau.com/current/server-linux/zh-tw/ts_alibaba_welcome.htm) Tableau Server。

您可以將使用於 Tableau Server 的資料儲存到以下阿里巴巴資料庫:

● Apsara DB RDS for [Microsoft](https://www.alibabacloud.com/tc/product/apsaradb-for-rds-sql-server) SQL Server: 這是 Microsoft SQL Server 託管服務的隨 選資料庫。

- Apsara DB RDS for [MySQL](https://www.alibabacloud.com/tc/product/apsaradb-for-rds-mysql):這是 MySQL 託管服務的隨選資料庫。
- Apsara DB RDS for [PostgreSQL](https://www.alibabacloud.com/tc/product/apsaradb-for-rds-postgresql):這是 PostgreSQL 託管服務的隨選資料庫。

您可以使用以下原生資料[連接器](https://help.tableau.com/current/pro/desktop/zh-tw/help.htm#exampleconnections_overview.htm)連線至阿里雲中的資料:

- [Microsoft](https://help.tableau.com/current/pro/desktop/zh-tw/examples_sqlserver.htm) SQL Server:連線至 Microsoft SQL Server 資料庫。
- [MySQL](https://help.tableau.com/current/pro/desktop/zh-tw/examples_mysql.htm):連線至 MySQL 資料庫。
- <sup>l</sup> [PostgreSQL](https://help.tableau.com/current/pro/desktop/zh-tw/examples_postgresql.htm):連線至 PostgreSQL 資料庫。
- <sup>l</sup> [其他資料庫](https://help.tableau.com/current/pro/desktop/zh-tw/examples_otherdatabases_jdbc.htm) (JDBC):使用 Java Data Connectivity (JDBC) 標準連線至資料庫。
- <span id="page-5-0"></span><sup>l</sup> [其他資料庫](https://help.tableau.com/current/pro/desktop/zh-tw/examples_otherdatabases.htm) (ODBC):使用 Open Database Connectivity (ODBC) 標準連線至資料 庫。

## <span id="page-5-1"></span>在阿里雲上部署 Tableau Server 的選項

#### 這是封存內容

我們會繼續支援共用雲端部署,但不再更新協力廠商共用雲端部署的內容。

有關最新的 Tableau Server 部署內容,請參閱[企業部署指南](https://help.tableau.com/current/guides/enterprise-deployment/zh-tw/edg_intro.htm)和 Tableau Server 說明的[部](https://help.tableau.com/current/server/zh-tw/install.htm) [署](https://help.tableau.com/current/server/zh-tw/install.htm)部分。

對於有存取權的客戶,我們建議使用 Tableau Cloud。有關更多詳細資訊,請參閱:

- Tableau Cloud [手動移轉指南](https://help.tableau.com/current/guides/migration/zh-tw/emg_intro.htm)
- Tableau Cloud [管理員試用版](https://help.tableau.com/current/server-linux/zh-tw/install.htm)
- <span id="page-5-2"></span><sup>l</sup> Tableau Cloud:[管理員入門](https://www.tableau.com/zh-tw/learn/get-started/online-admin)

#### 簡介

您可以在阿里雲 Elastic Compute Service (ECS) 執行個體上部署 Tableau Server。阿里雲 上的 Tableau 部署支援以下項目:

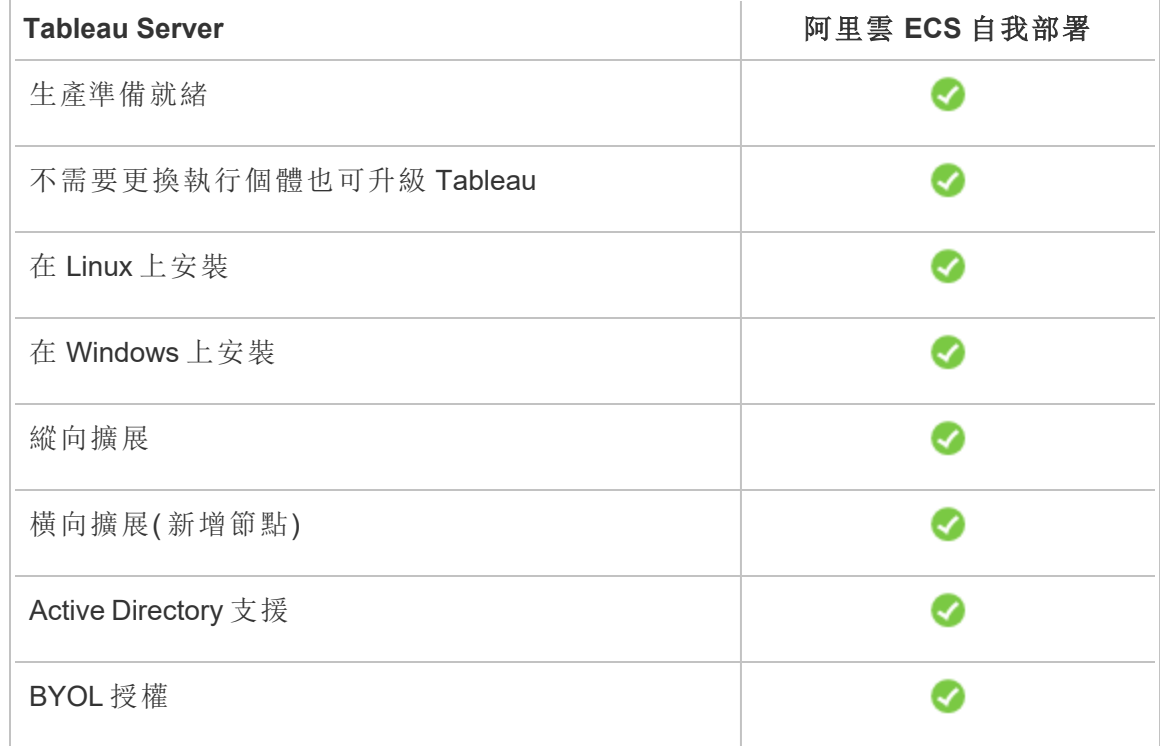

自我部署選項的詳細介紹如下:

<sup>l</sup> 自我部署到阿里雲 **Elastic Compute Service (ECS)** 執行個體 - 提供最大彈性和選 項,方便根據您的環境自訂 Tableau Server。

若是一開始很簡單但以後可能需要擴展的開發、測試和生產環境,建議將 Tableau Server 自我部署到 ECS 執行個體。

有關自我部署的詳情,請參[閱在阿里雲上自我部署單一](#page-14-0) Tableau Server。有關在分 散式環境中進行部署的詳情,請參[閱在分散式環境中的阿里雲上自我部署](#page-20-0) [Tableau](#page-20-0) Server。

有關 Tableau 授權選項的詳情,請在 Tableau 說明中搜尋 [授權概觀] 。

## <span id="page-7-1"></span><span id="page-7-0"></span>事前準備:

#### 這是封存內容

我們會繼續支援共用雲端部署,但不再更新協力廠商共用雲端部署的內容。

有關最新的 Tableau Server 部署內容,請參閱[企業部署指南](https://help.tableau.com/current/guides/enterprise-deployment/zh-tw/edg_intro.htm)和 Tableau Server 說明的[部](https://help.tableau.com/current/server/zh-tw/install.htm) [署](https://help.tableau.com/current/server/zh-tw/install.htm)部分。

對於有存取權的客戶,我們建議使用 Tableau Cloud。有關更多詳細資訊,請參閱:

- Tableau Cloud [手動移轉指南](https://help.tableau.com/current/guides/migration/zh-tw/emg_intro.htm)
- Tableau Cloud [管理員試用版](https://help.tableau.com/current/server-linux/zh-tw/install.htm)
- <span id="page-7-2"></span><sup>l</sup> Tableau Cloud:[管理員入門](https://www.tableau.com/zh-tw/learn/get-started/online-admin)

#### 簡介

若要在阿里雲上使用 Tableau Server,您將需要:

- <sup>l</sup> 阿里雲帳戶。如果您沒有帳戶,請[註冊新帳戶。](https://account.alibabacloud.com/register/intl_register.htm)
- Tableau 授權。
	- 對於獨立 Tableau Server 部署,您必須[聯絡銷售人員以](https://www.tableau.com/zh-tw/about/contact#contact_sales)獲取產品金鑰。
	- <sup>l</sup> 若是基於叢集的部署,您需要以使用者為基礎的授權( 其涵蓋 Tableau 的 所有授權使用者) 、核心授權( 至少 16 個核心) 或 Tableau 訂閱授權。若要取 得產品金鑰,請[聯絡銷售人員。](https://www.tableau.com/zh-tw/about/contact#contact_sales)

有關 Tableau 授權選項的詳情,請在 Tableau 說明中搜尋「授權概觀」。

## <span id="page-8-1"></span><span id="page-8-0"></span>在阿里雲上安裝 Tableau Server 的最佳作法

#### 這是封存內容

我們會繼續支援共用雲端部署,但不再更新協力廠商共用雲端部署的內容。

有關最新的 Tableau Server 部署內容,請參[閱企業部署指南和](https://help.tableau.com/current/guides/enterprise-deployment/zh-tw/edg_intro.htm) Tableau Server 說明的[部](https://help.tableau.com/current/server/zh-tw/install.htm) [署部](https://help.tableau.com/current/server/zh-tw/install.htm)分。

對於有存取權的客戶,我們建議使用 Tableau Cloud。有關更多詳細資訊,請參閱:

- Tableau Cloud [手動移轉指南](https://help.tableau.com/current/guides/migration/zh-tw/emg_intro.htm)
- Tableau Cloud [管理員試用版](https://help.tableau.com/current/server-linux/zh-tw/install.htm)
- <span id="page-8-2"></span>• Tableau Cloud:[管理員入門](https://www.tableau.com/zh-tw/learn/get-started/online-admin)

#### 簡介

以下最佳作法能改善在雲端安裝 Tableau Server 的體驗。

- 在 Tableau Server 說明中搜尋 [規劃部署]。
- <sup>l</sup> 參[閱在阿里雲上安裝](#page-7-0) Tableau Server 的先決條件。
- <sup>l</sup> 在 Tableau Server 說明中搜尋 [安全強化檢查清單] 。
- <sup>l</sup> 如果您不熟悉該雲端環境,請使用[阿里雲免費試用](https://www.alibabacloud.com/tc/campaign/free-trial)熟悉該雲端環境的操作方式, 再到阿里雲上部署 Tableau Server。
- <span id="page-8-3"></span>• 閱讀並瞭解阿里雲上的[網路拓撲](https://www.alibabacloud.com/help/tc/doc-detail/34217.htm), 以及如何構建該拓撲。

#### 降低成本

阿里雲以即付即用方式提供雲端服務。成本由您執行的服務以及您使用服務的時間總 長而定。不同執行個體類型和規模組合的成本不同。有關服務定價的詳情,請參[閱阿里](https://www.alibabacloud.com/tc/pricing) [雲價格。](https://www.alibabacloud.com/tc/pricing)您可以使用[阿里雲價格計算器來](https://www.alibabacloud.com/tc/pricing-calculator#/)估算您的每月總成本。

為幫助您持續監控及控制使用成本,您可以針對阿里雲設定計費通知,讓系統在您每 個月的阿里雲成本達到預先設定的支出閾值時,寄送電子郵件通知您。

- 1. 在阿里雲管理主控台中,按一下 **[**帳單管理**]**。
- 2. 在 **[**帳戶概觀**]** 頁面上,按一下 **[**每月支出通知**]** 旁的 **[**設定**]**。
- 3. 在 **[**每月支出通知**]** 對話方塊中,開啟每月支出通知,輸入支出閾值,然後設定支 出達到您設定的閾值時,系統應通知的電子郵件收件者。
- 4. 按一下 **[**儲存**]**。

<span id="page-9-0"></span>有關如何追蹤支出的詳情,請參閱阿里巴巴網站的[如何查看執行個體支出](https://www.alibabacloud.com/help/tc/doc-detail/106929.htm)?( 英文) 。

### <span id="page-9-1"></span>阿里雲上的 Tableau Server 拓撲

#### 這是封存內容

我們會繼續支援共用雲端部署,但不再更新協力廠商共用雲端部署的內容。

有關最新的 Tableau Server 部署內容,請參閱[企業部署指南](https://help.tableau.com/current/guides/enterprise-deployment/zh-tw/edg_intro.htm)和 Tableau Server 說明的[部](https://help.tableau.com/current/server/zh-tw/install.htm) [署](https://help.tableau.com/current/server/zh-tw/install.htm)部分。

對於有存取權的客戶,我們建議使用 Tableau Cloud。有關更多詳細資訊,請參閱:

- Tableau Cloud [手動移轉指南](https://help.tableau.com/current/guides/migration/zh-tw/emg_intro.htm)
- Tableau Cloud [管理員試用版](https://help.tableau.com/current/server-linux/zh-tw/install.htm)
- <span id="page-9-2"></span><sup>l</sup> Tableau Cloud:[管理員入門](https://www.tableau.com/zh-tw/learn/get-started/online-admin)

#### 簡介

在阿里雲上部署 Tableau Server 時,您可以選擇 Tableau Desktop 和 Tableau Server 在阿 里雲 Elastic Compute Service (ECS) 執行個體上的整合程度和深度。您可以使用 Tableau Desktop 及其從資料來源中擷取資料的能力,充當資料和 Tableau 之間的紐帶。視您的 需求而定,或者如果您的阿里雲中已經有大量資料,或許可改為選擇將所有阿里雲服

務與 Tableau Server 結合使用。與 Tableau Desktop 和 Tableau 的資料來源整合如下圖所 示。

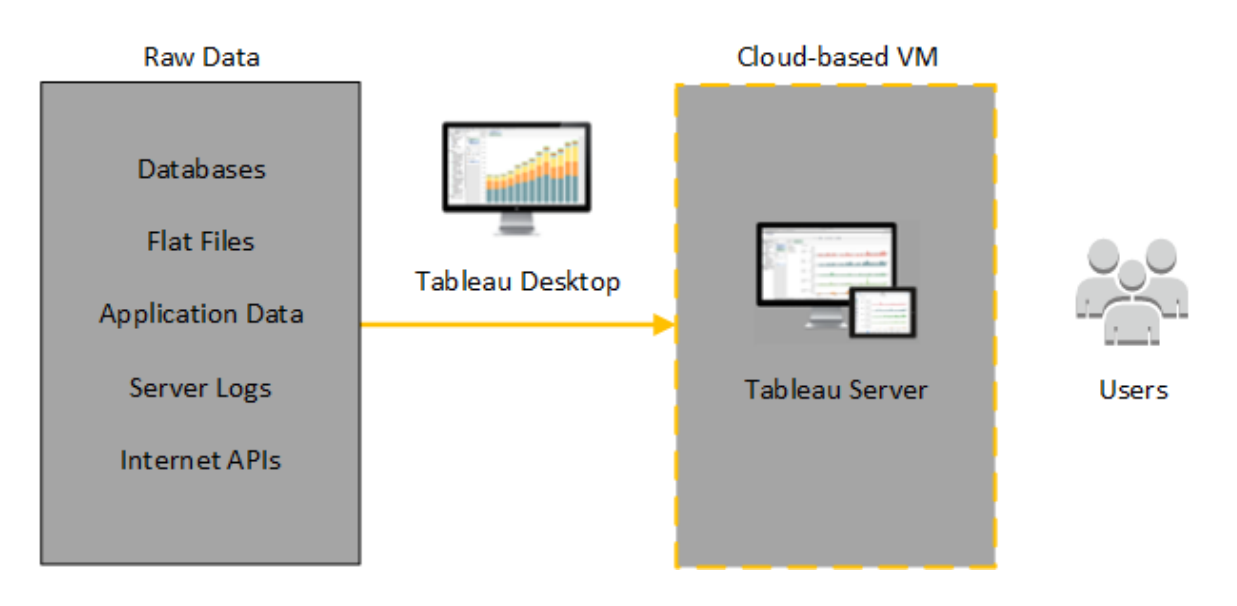

下圖中,您的所有資料都託管在阿里雲上。您可以分析以安全可擴展的方式所管理的結 構化和非結構化資料。舉凡僅位於阿里雲上的資料、位於阿里雲外部的非託管資料,或 者兩者的組合,都能為您所用。這種使用彈性可以大幅改善組織將內部部署資料向雲端 移轉的支援能力,因為兩種資料都可受到同等程度的支援。

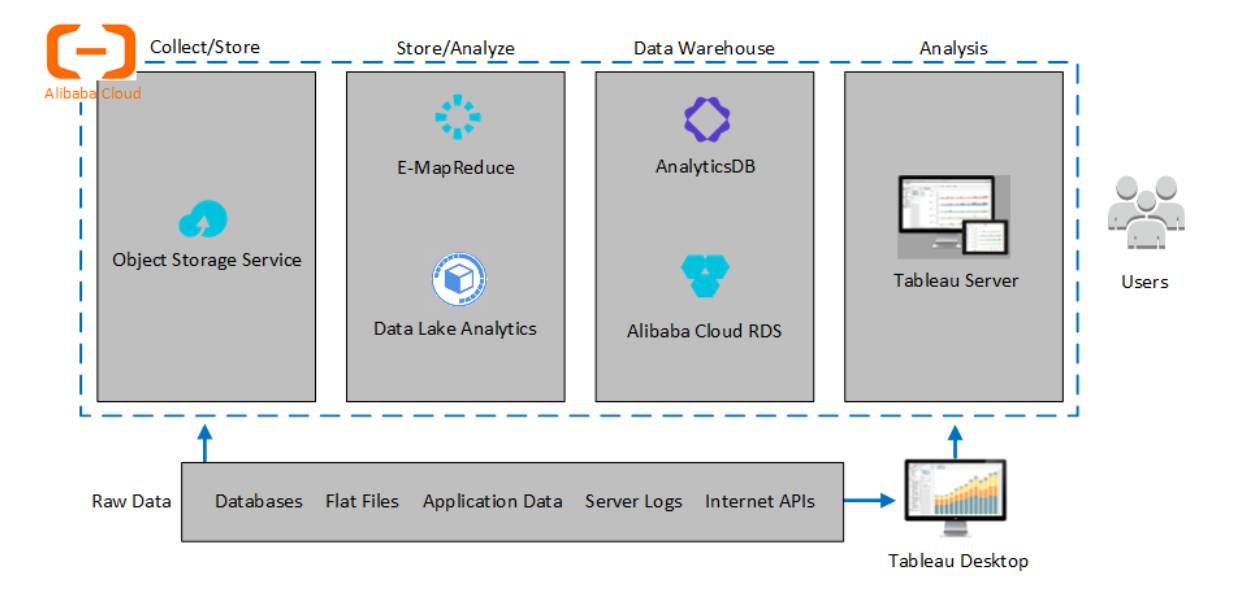

## <span id="page-11-1"></span><span id="page-11-0"></span>選取阿里雲 ECS 執行個體類型和大小

#### 這是封存內容

我們會繼續支援共用雲端部署,但不再更新協力廠商共用雲端部署的內容。

有關最新的 Tableau Server 部署內容,請參閱[企業部署指南](https://help.tableau.com/current/guides/enterprise-deployment/zh-tw/edg_intro.htm)和 Tableau Server 說明的[部](https://help.tableau.com/current/server/zh-tw/install.htm) [署](https://help.tableau.com/current/server/zh-tw/install.htm)部分。

對於有存取權的客戶,我們建議使用 Tableau Cloud。有關更多詳細資訊,請參閱:

- Tableau Cloud [手動移轉指南](https://help.tableau.com/current/guides/migration/zh-tw/emg_intro.htm)
- Tableau Cloud [管理員試用版](https://help.tableau.com/current/server-linux/zh-tw/install.htm)
- <span id="page-11-2"></span>• Tableau Cloud:[管理員入門](https://www.tableau.com/zh-tw/learn/get-started/online-admin)

#### 簡介

阿里雲提供多種不同大小的執行個體。為您的工作負載選取正確的執行個體,是成功 部署 Tableau Server 的重要關鍵。您可以從大量執行個體中選擇。有關所有可用執行個 體類型和大小的完整清單,請參閱阿里巴巴網站上的[執行個體類型系列。](https://www.alibabacloud.com/help/tc/doc-detail/25378.htm)

請務必選取可執行 Tableau Server 的執行個體。執行個體必須滿足 Tableau Server 硬體 指南( 至少 8 個核心和 128 GB RAM) 。

64 位元的 Tableau Server 至少需要一個 2 核心 CPU( 相當於阿里雲 Elastic Compute Service (ECS) 執行個體上 8 個 vCPU) 和 64 GB RAM。不過,對於單一生產 ECS 執行個 體,強烈建議總共使用 8 個 CPU 核心( ECS 執行個體上 16 個 vCPU) 和 128 GB RAM。

<span id="page-11-3"></span>Windows 作業系統會將這 16個 vCPU 識別為 8 個核心, 因此對授權沒有負面影響。

開發、測試和生產環境所需的典型執行個體類型和大小

- ecs.c5.4xlarge
- ecs.g5.4xlarge
- $\cdot$  ecs.r5.4xlarge

<span id="page-12-0"></span>附註**:**某些執行個體類型可能無法在所有地區使用。

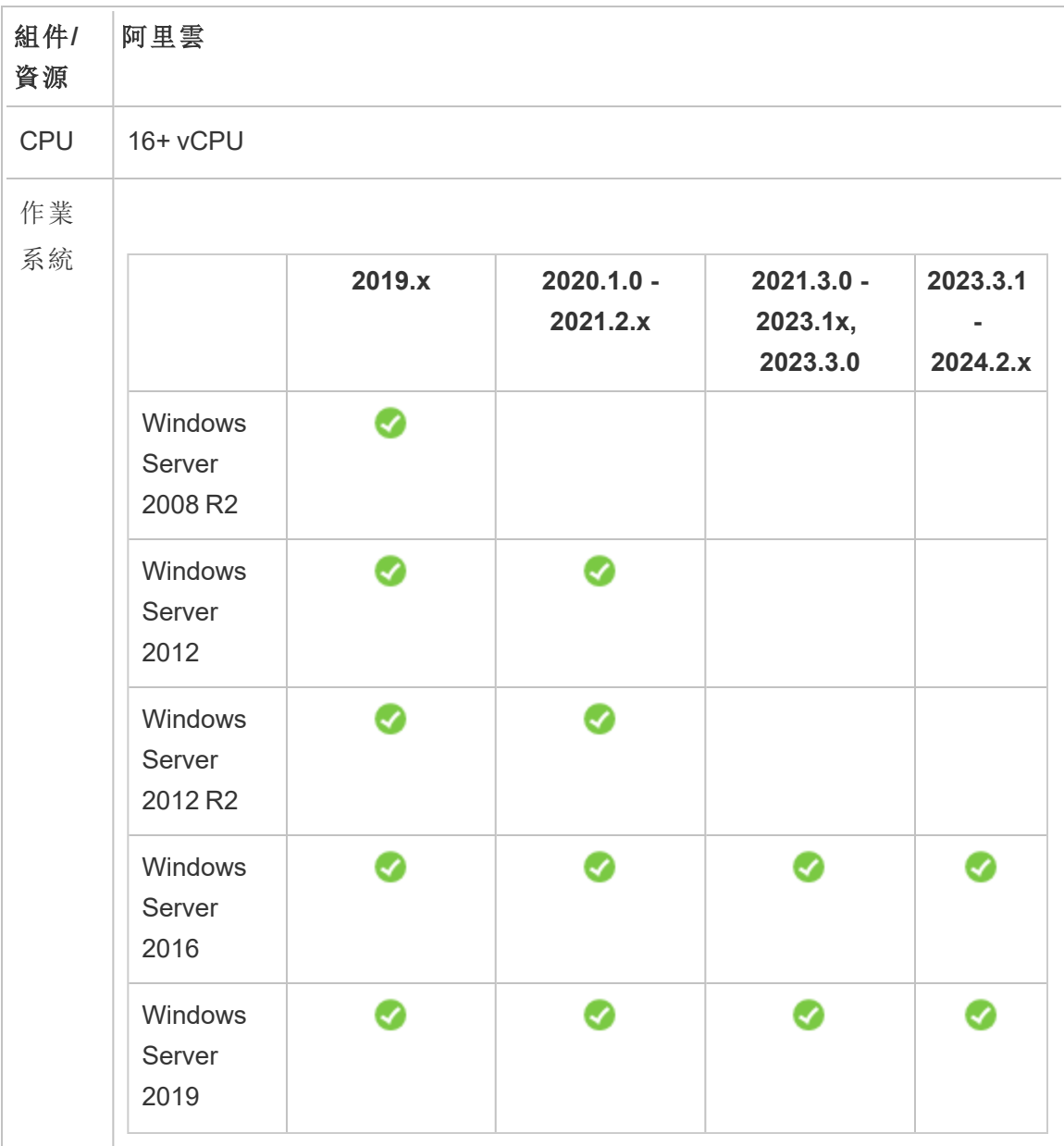

### 單一生產執行個體的推薦規格

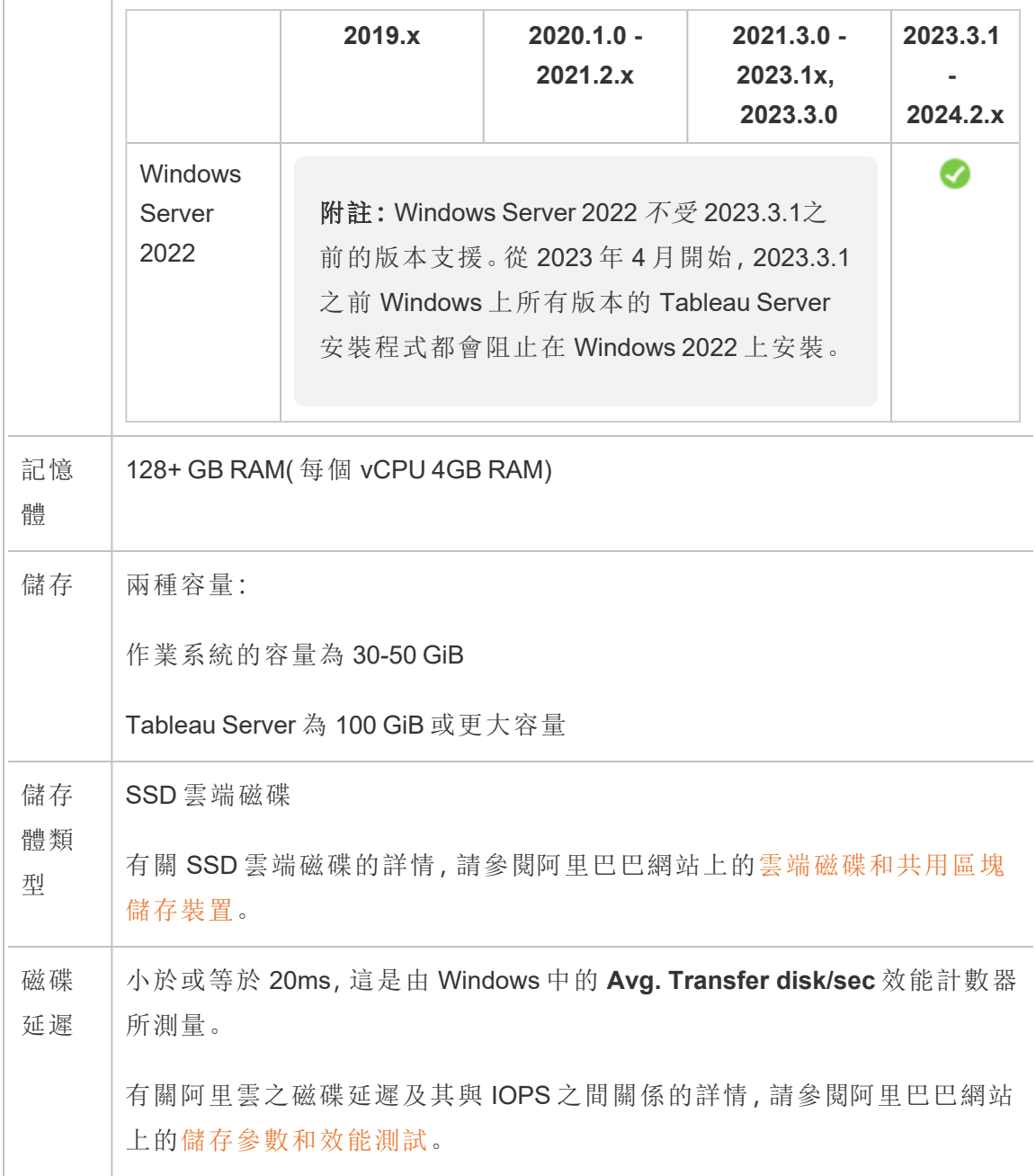

## <span id="page-14-1"></span><span id="page-14-0"></span>在阿里雲上自我部署單一 Tableau Server

#### 這是封存內容

我們會繼續支援共用雲端部署,但不再更新協力廠商共用雲端部署的內容。

有關最新的 Tableau Server 部署內容,請參[閱企業部署指南和](https://help.tableau.com/current/guides/enterprise-deployment/zh-tw/edg_intro.htm) Tableau Server 說明的[部](https://help.tableau.com/current/server/zh-tw/install.htm) [署部](https://help.tableau.com/current/server/zh-tw/install.htm)分。

對於有存取權的客戶,我們建議使用 Tableau Cloud。有關更多詳細資訊,請參閱:

- Tableau Cloud [手動移轉指南](https://help.tableau.com/current/guides/migration/zh-tw/emg_intro.htm)
- Tableau Cloud [管理員試用版](https://help.tableau.com/current/server-linux/zh-tw/install.htm)
- <span id="page-14-2"></span>• Tableau Cloud: [管理員入門](https://www.tableau.com/zh-tw/learn/get-started/online-admin)

簡介

<span id="page-14-3"></span>您可以在阿里雲 Elastic Compute Service (ECS) 執行個體上安裝和執行 Tableau Server。 請執行以下工作,在 ECS 執行個體上安裝和設定 Tableau Server。

#### 步驟 1:設定 VCP

建立您要啟動 ECS 執行個體的專有網路功能 (VPC),然後安裝 Tableau。您也需要建立 虛擬交換器 (VSwitch),以便在您的 ECS 執行個體之間進行通訊。

- 1. 登入[阿里雲管理主控台](https://account.alibabacloud.com/login/login.htm) (https://account.alibabacloud.com/login/login.htm)。
- 2. 在阿里雲管理主控台上,按一下 **[**網路**]** 下方的 **[**專有網路功能**]**。
- 3. 從區域下拉式清單中,選取您要建立資源的區域。
- 4. 在 **VPC** 管理主控台中,按一下 **[**建立 **VPC]**。
- 5. 在 **[**建立 **VPC]** 頁面上,指定以下選項:
- a. 名稱:輸入 VPC 的名稱( 最多 128 個字元) 。
- b. **IPv4 CIDR** 區塊:選擇私有 IPv4 CIDR 範圍。

附註:建立 VPC 之後,就無法變更 IPv4 CIDR 區塊。

c. 說明:輸入說明( 最多 256 個字元) 以描述您的 VPC。

- 6. 在 **[VSwitch]** 下方指定以下選項:
	- a. 名稱:輸入虛擬交換器 (VSwitch) 的名稱( 最多 128 個字元) 。
	- b. 區域:選取可用性區域。
	- c. **IPv4 CIDR** 區塊:選擇私有 IPV4 CIDR 範圍。
	- d. 說明:輸入說明( 最多 256 個字元) 以描述您的 VSwitch。
- <span id="page-15-0"></span>7. 完成後,請檢查您選取的內容,然後按一下 **[**確定**]**。

步驟 2:建立安全性群組

建立安全性群組,以搭配使用您的 ECS 執行個體。安全性群組是一種虛擬防火牆,可 允許或拒絕從 Internet 存取您的 ECS 執行個體。

- 1. 在阿里雲管理主控台上,按一下 **[**產品與服務**]** 下方的 **[Elastic Compute Service]**。
- 2. 在 [**Elastic Compute Service**] 頁面上,按一下 **[**網路和安全性**]** 下方的 **[**安全性群 組**]**。
- 3. 在 **[**安全性群組**]** 頁面上,按一下 **[**建立安全性群組**]**。
- 4. 在 **[**建立安全性群組**]** 頁面上,指定以下選項:

- a. 範本:選擇 **[Windows** 版 **Web** 伺服器**]**。
- b. 安全性群組名稱:輸入安全性群組的名稱( 最多 128 個字元) 。
- c. 說明:輸入說明( 最多 256 個字元) 以描述您的安全性群組。
- d. 網路類型:選取 **[VPC]**。
- e. **VPC**:選取先前建立的 VPC。
- f. 標記:輸入一個金鑰/值組來標記安全性群組,以便日後能更輕鬆執行搜尋/ 篩選。
- 5. 按一下 **[**確定**]**,然後按一下 **[**附註**]** 對話方塊中的 **[**立即建立規則**]**。
- 6. 針對 **[**輸入**]**索引標籤所列出的每個連接埠,按一下 **[**修改**]**,然後在 **[**授權物件**]** 欄 位中變更 IP 位址範圍以對應到您的網路,僅允許您網路的流量連線到您的 ECS 執行個體。

<span id="page-16-0"></span>步驟 3:設定 ECS 執行個體

建立您要安裝 Tableau 的 ECS 執行個體。

- 1. 在阿里雲管理主控台上,按一下 **[**產品與服務**]** 下方的 **[Elastic Compute Service]**。
- 2. 在 **[Elastic Compute Service]** 頁面上,按一下 **[**執行個體**]**。
- 3. 在 **[**執行個體**]** 頁面上,按一下 **[**建立執行個體**]**。
- 4. 在 **[Elastic Compute Service (ECS)]** 頁面上,按一下 **[**自訂**]**。
- 5. 在 **[**計費方式**]** 中,按一下 **[**訂閱**]**。
- 6. 在 **[**區域**]** 中,選取您建立 VPC 的地區和可用性區域。
- 7. 在 **[**執行個體類型**]** 中,依序選取 **[**目前產生**]**、**[X86** 架構**]**,然後在執行個體清單中 選取 **ecs.g5.4xlarge**。

附註**:**某些執行個體類型可能無法在所有地區使用。

- 8. 在 **[**映像**]** 中選取 **[**公用映像**]**,然後依序在作業系統清單中選取 **[Windows Server]** 以及其中一個支援的版本( 例如 **2012 R2 Data Center Edition 64bit English Edition**) 。
- 9. 在 **[**儲存**]** 的 **[**系統磁碟**]** 下,選取 **[SSD** 雲端磁碟**]**,然後將大小設為 50 GiB。
- 10. 在 **[**資料磁碟**]** 下方,按一下 **[**新增磁碟**]**,再選取 **[SSD** 雲端磁碟**]**,然後將大小設 為 100 GiB。
- 11. 在 **[**持續期間**]** 中,選擇您要租賃執行個體的時間長度,然後按 **[**下一步**:**網路**]**。
- 12. 在 **[**網路**]** 中,選取您先前建立的 VPC 和 VSwitch。
- 13. 在 **[**安全性群組**]** 中,選取先前建立的安全性群組。
- 14. 按 **[**下一步**:**系統設定**]**,然後指定管理員密碼和執行個體名稱。
- 15. 按 **[**下一步**:**群組**]**,指定任何標記或部署集合,然後按 **[**下一步**:**預覽**]**。
- <span id="page-17-0"></span>16. 檢查您的選取內容,檢閱服務條款,然後按一下 **[**建立訂單**]**。

#### 步驟 4:連線至您的 ECS 執行個體

建立 ECS 執行個體之後,您必須連線到該執行個體並為其做好安裝 Tableau 的準備。 有關如何連線到 ECS 執行個體的詳情,請參閱阿里巴巴網站上的[連線到執行個體](https://www.alibabacloud.com/help/tc/doc-detail/71529.htm)。

- 1. 在阿里雲管理主控台上,按一下 **[**產品與服務**]** 下方的 **[Elastic Compute Service]**。
- 2. 在 **[Elastic Compute Service]** 頁面上,按一下 **[**執行個體**]**。
- 3. 在執行個體清單中,選取您的執行個體,然後按一下 **[**連線**]**。
- 4. 畫面出現提示時,請輸入您的 VNC 密碼。

<span id="page-18-0"></span>5. 輸入 Microsoft Windows 登入名稱和密碼,然後按 **Enter** 鍵。

#### 步驟 5:在 ECS 執行個體上安裝 Tableau Server

在 ECS 執行個體上安裝 Tableau 的方式與在其他任何伺服器上安裝的方法類似。

- 1. 執行以下任一操作,將 Tableau Server 安裝程式複製到 VM:
	- 直接下載安裝程式。登入 VM 後,開啟瀏覽器,瀏覽到 [Tableau](https://www.tableau.com/zh-tw/products/server/download) Server 下載 [頁面](https://www.tableau.com/zh-tw/products/server/download),並下載 64 位版本的 Tableau。

附註**:**Windows Server 上的預設增強安全設定強制規定,Internet Explorer 的 [Internet 區域] 應一律設為 [高],且無法為該區域變更。因 此,使用 Internet Explorer 瀏覽到公共網站時,您必須將這些網站新增到 受信任的網站清單。

- <sup>l</sup> 將安裝程式複製到 **VM**。如果電腦上已經有 Tableau 安裝程式的副本,請將 其複製到 VM。在 VM 上建立一個資料夾,以便放置安裝程式。從電腦中,將 Tableau 安裝程式檔案( 例如 TableauServer-64bit-10.5.exe) 上傳到執行個 體。
- 2. 在 VM 上執行 Tableau 安裝程式,開始伺服器安裝過程。安裝過程與其在任何其他 伺服器上的操作方式相同。有關詳情,請在 Tableau 說明中搜尋 [安裝和設定 Tableau Server] 。

#### <span id="page-18-1"></span>步驟 6:從遠端瀏覽器存取 Tableau Server

請確認使用者可以存取已安裝 Tableau 的阿里雲 ECS 執行個體。

- 1. 在 Elastic Compute Services 管理主控台中,按一下 **[**執行個體**]**,在清單中選取您的 執行個體,然後尋找外部 IP 位址。
- 2. 在另一台電腦上( 不在執行個體上) 開啟瀏覽器。
- 3. 在瀏覽器中,輸入您安裝在執行個體上的 Tableau 外部 IP 位址。例 如:http://13.64.47.61。
- <span id="page-19-0"></span>4. 使用您在安裝過程結束時建立的管理員使用者憑據登入。登入後,您會看到 Tableau Server 內容頁面。

#### 步驟 7:將資料發佈到 ECS 執行個體上的 Tableau Server

在 ECS 執行個體上設定 Tableau Server 之後,您組織的使用者就可以將工作簿和資料 來源發佈到伺服器。此程序的操作方式與 Tableau 安裝在本機時相同,只是使用者必須 登入在 ECS 執行個體上執行的伺服器。

在允許使用者發佈之前,請確保已在 Tableau Server 中為每個使用者建立了 [發佈者] 站台角色,並且使用者具有 [發佈者] 權限。有關詳情,請在 Tableau 說明中搜尋 [向 Server 新增使用者]。

<span id="page-19-1"></span>若要將工作簿和資料來源發佈到 Tableau,使用者必須使用為其指派的憑據,透過雲端 伺服器 IP 位址登入伺服器。有關詳情,請參閱[如何將工作簿發佈到](https://help.tableau.com/current/pro/desktop/zh-tw/help.htm) Tableau Server。

#### 步驟 8:管理 Tableau Server 授權

如果使用阿里雲管理主控台或從執行個體本身內部關閉 ECS 執行個體,則無需管理 Tableau Server 授權。透過 ECS 管理主控台[停止執行個體](https://www.alibabacloud.com/help/tc/doc-detail/25441.htm)時,執行個體可能仍會產生費 用。

刪除執行個體會釋出其具備的所有資源,包括外部儲存空間。如果不再需要執行個體, 您可以將其刪除。關閉和刪除執行個體之前,請一律先停用 Tableau 授權。

刪除執行個體之前,請執行以下操作:

- 1. 登入您的執行個體。
- 2. 建立 Tableau 的備份,然後將 .tsbak 檔案複製到執行個體不再開放使用時可存 取的另一個位置,例如[阿里雲物件儲存服務](https://www.alibabacloud.com/help/tc/doc-detail/31817.htm)。有關詳情,請在 Tableau 說明中搜 尋 [執行 Tableau 的完整備份與還原] 。

<span id="page-20-0"></span>3. 使用 tsm licenses deactivate 命令來停用 Tableau 產品金鑰。您現在可以關閉和刪 除 VM 了。

## 在分散式環境中的阿里雲上自我部署 Tableau Server

<span id="page-20-1"></span>這是封存內容

我們會繼續支援共用雲端部署,但不再更新協力廠商共用雲端部署的內容。

有關最新的 Tableau Server 部署內容,請參[閱企業部署指南和](https://help.tableau.com/current/guides/enterprise-deployment/zh-tw/edg_intro.htm) Tableau Server 說明的[部](https://help.tableau.com/current/server/zh-tw/install.htm) [署部](https://help.tableau.com/current/server/zh-tw/install.htm)分。

對於有存取權的客戶,我們建議使用 Tableau Cloud。有關更多詳細資訊,請參閱:

- Tableau Cloud [手動移轉指南](https://help.tableau.com/current/guides/migration/zh-tw/emg_intro.htm)
- Tableau Cloud [管理員試用版](https://help.tableau.com/current/server-linux/zh-tw/install.htm)
- <span id="page-20-2"></span><sup>l</sup> Tableau Cloud:[管理員入門](https://www.tableau.com/zh-tw/learn/get-started/online-admin)

#### 簡介

您可以在分散式環境的兩個虛擬機器 (VM) 上執行 Tableau Server,這也稱為叢集。不 過,如果要在高可用 (HA) 分散式環境中執行 Tableau Server,您需要啟動三個或更多個 相同類型和容量的阿里雲 Elastic Compute Service (ECS) 執行個體,並將其設定為額外 節點。此情況假設您有三個 ECS 執行個體,且每個執行個體上都安裝了 Tableau Server。一個執行個體設定為初始節點,另外兩個執行個體設定為附加節點。

<span id="page-20-3"></span>請參照以下步驟,在高可用性和高可擴展性設定中的三個 ECS 執行個體上安裝和部署 Tableau Server。

#### 步驟 1:建立阿里雲專有網路功能 (VPC)

您必須擁有一個具備跨三個不同區域之私有和公共子網路的現有阿里雲專有網路功能 (VPC)。有關如何規劃和建立具備自訂子網路之自訂模式 VPC 網路的資訊,請參閱阿里 巴巴網站上的[規劃和設計](https://www.alibabacloud.com/help/tc/doc-detail/54095.htm) VPC。

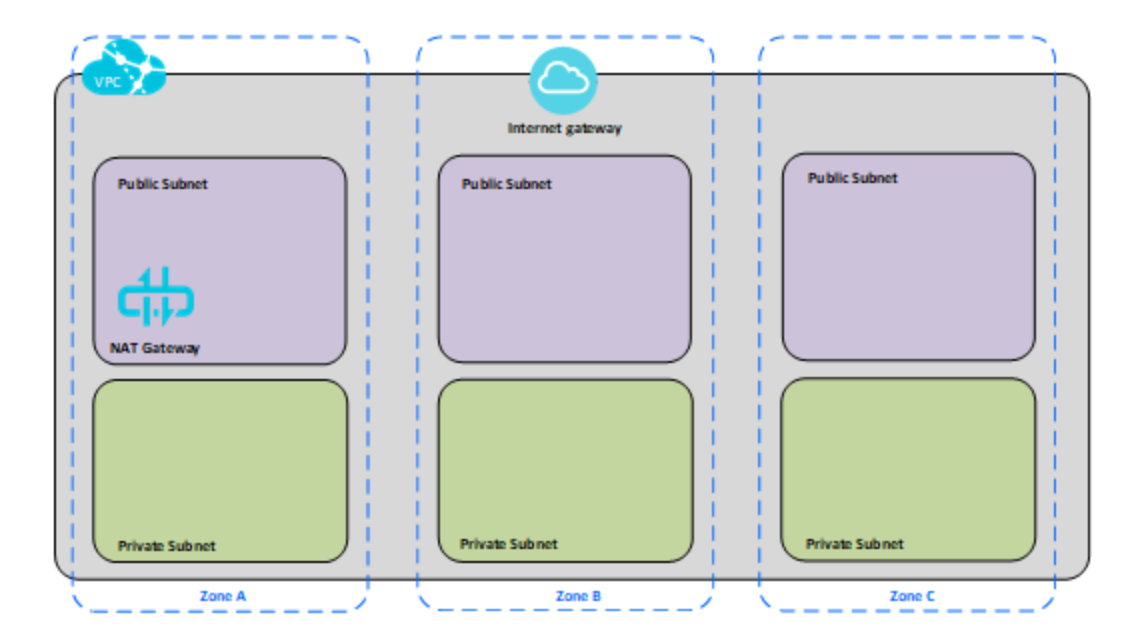

#### <span id="page-21-0"></span>步驟 2:部署三個 ECS 執行個體

在私有子網路中部署三個相同類型和容量的 ECS 執行個體,並將節點分散在可用區域 之間。選取符合 Tableau Server [系統要求的](#page-11-0)執行個體。您將在每個 ECS 執行個體上安 裝 Tableau Server,並將一個節點作為初始伺服器使用,其他兩個節點則為附加伺服 器。

有關在分散式 Windows 環境中安裝 Tableau 的詳情,請在 Tableau Server 說明中搜尋 「分散式安裝和高可用性安裝」以及「安裝和設定附加節點」。

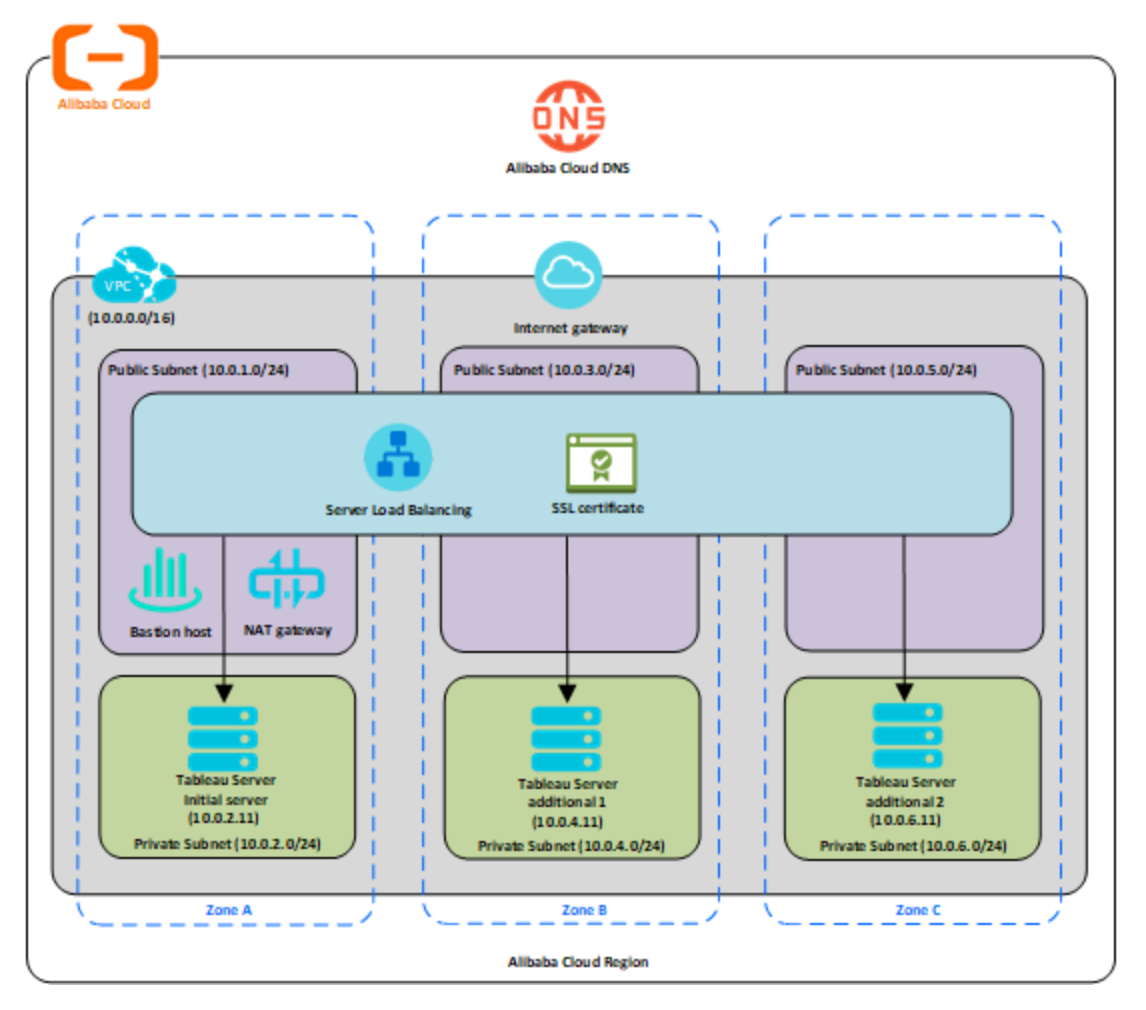

### <span id="page-22-0"></span>步驟 3:為 Tableau Server 叢集建立阿里雲伺服器負載平衡 器

參閱阿里巴巴網站上的[使用負載平衡實現](https://www.alibabacloud.com/help/tc/doc-detail/59331.html) ECS 的高可用性並遵循步驟操作,在您的阿 里雲專有網路功能 (VPC) 內啟動負載平衡器。

- 1. 建立並啟動面向公用 Internet 的負載平衡器。請遵循阿里巴巴網站上[使用負載平](https://www.alibabacloud.com/tc/help/doc-detail/59331.htm) 衡實現 ECS [的高可用性所](https://www.alibabacloud.com/tc/help/doc-detail/59331.htm)述步驟。
- 2. 確認您的 ECS 安全性群組已設定為僅允許在連接埠 80 或 443 上存取,並將來源 限制為要存取 Tableau 的主機或系列主機。有關 ECS 安全性群組的詳情,請參閱

阿里巴巴網站上的 ECS [安全性群組配置案例](https://www.alibabacloud.com/help/tc/doc-detail/65408.html)。

- 3. 將 ping 路徑指定為 /。
- 4. 選取 Tableau 執行個體,並遵循阿里巴巴網站上[透過全域流量管理員實現跨區域](https://www.alibabacloud.com/help/tc/doc-detail/85980.html) [負載平衡](https://www.alibabacloud.com/help/tc/doc-detail/85980.html)( 英文) 的說明,讓負載平衡器能在多個區域中的執行個體間平衡流量。
- <span id="page-23-0"></span>5. 更新 Tableau 以使用負載平衡器。有關詳情,請在 Tableau Server 說明中搜尋「新 增負載平衡器」。

## <span id="page-23-1"></span>疑難排解阿里雲上的 Tableau Server

#### 這是封存內容

我們會繼續支援共用雲端部署,但不再更新協力廠商共用雲端部署的內容。

有關最新的 Tableau Server 部署內容,請參閱[企業部署指南](https://help.tableau.com/current/guides/enterprise-deployment/zh-tw/edg_intro.htm)和 Tableau Server 說明的[部](https://help.tableau.com/current/server/zh-tw/install.htm) [署](https://help.tableau.com/current/server/zh-tw/install.htm)部分。

對於有存取權的客戶,我們建議使用 Tableau Cloud。有關更多詳細資訊,請參閱:

- Tableau Cloud [手動移轉指南](https://help.tableau.com/current/guides/migration/zh-tw/emg_intro.htm)
- Tableau Cloud [管理員試用版](https://help.tableau.com/current/server-linux/zh-tw/install.htm)
- <span id="page-23-2"></span><sup>l</sup> Tableau Cloud:[管理員入門](https://www.tableau.com/zh-tw/learn/get-started/online-admin)

#### 簡介

如果在使用阿里雲 Elastic Compute Service (ECS) 執行個體上的 Tableau,或在安裝後存 取 Tableau 時遇到問題,請檢閱以下疑難排解提示。

#### <sup>l</sup> 無法使用 **RDP** 連線執行個體

以下一或多個問題可能會使您無法使用 RDP 連線執行個體:

- <sup>l</sup> 確認所使用的認證正確無誤。
- <sup>l</sup> 選取 **[**其他使用者**]** 選項,並在該處輸入您的認證。

<sup>l</sup> 請務必使用在執行個體上有效的使用者名稱。例如,如果您使用管理員帳戶 **myuser** 建立了執行個體,請在 RDP 對話方塊中輸入 **.\myuser** 使用者名稱。

#### <sup>l</sup> 無法從遠端瀏覽器中存取伺服器

以下一個或多個問題可能會使您無法從遠端瀏覽器中存取伺服器:

- <sup>l</sup> 登入執行個體,並確認伺服器正在執行。
- <sup>l</sup> 在執行個體中,開啟瀏覽器,並以本機方式存取伺服器( 例如使用 http://localhost 或 http://localhost:port,其中 port 是指伺服器設為偵聽的埠 號) 。
- <sup>l</sup> 在阿里雲 Elastic Compute Service (ECS) 管理主控台中,請務必設定一個端 點以允許 HTTP 流量進入執行個體。

附註**:**無法使用 Windows ping 公用程式來測試與執行個體的連線。從公 共 Internet 中使用時,ping 公用程式會一律回報超時。

#### <sup>l</sup> 您收到以下錯誤訊息**:Tableau Server** 未獲授權

如果在未先停用授權的情況下關閉執行個體,就可能出現此錯誤。請與 [Tableau](http://www.tableau.com/zh-tw/support/request) [支援部門](http://www.tableau.com/zh-tw/support/request)聯絡。

#### <sup>l</sup> **Tableau Server** 未使用所有 **CPU** 核心

在使用 Tableau Server 核心授權時,可能會出現以下一或多個症狀:

- <sup>l</sup> 安裝 Tableau Server 時,安裝程式針對執行 Tableau Server 的電腦所顯示的 核心數可能比預期顯示的核心數少。
- <sup>l</sup> 在 Tableau Server 的 [授權] 頁面上,[正在使用的授權] 底下列出的核心數比 預期顯示的核心數少。

• 執行 tsm licenses list時, Tableau Server 回報的核心數可能比預期顯 示的核心數少。

有關詳情,請參閱 Tableau Server [未識別所有核心。](http://kb.tableau.com/articles/issue/not-all-cores-recognized-by-tableau-server?lang=zh-tw)